South Bohemia Mathematical Letters Volume 29, (2021), No. 1, 20-30.

## SIMULACE HODU KOSTKOU V PROGRAMU GEOGEBRA

JAN FIALA, ANDREAS LINDNER

ABSTRAKT. Applety jsou vhodným dynamickým didaktickým prostředkem ve výuce matematiky na školách. Příspěvek představuje některé nástroje a příkazy programu GeoGebra, které lze využít ke generování náhodných čísel, a obsahuje podrobné návody na vytvoření jednoduchých appletů pro simulaci náhodného pokusu hodu hrací kostkou, které si mohou učitelé i žáci sami vytvořit a zařadit do výuky pravděpodobnosti.

# IJvod

Ke zvýšení atraktivity a efektivity výuky pravděpodobnosti na základních a středních školách mohou přispět simulace náhodných experimentů v podobě dynamických appletů programu GeoGebra (Bärbel, Büchter, & Leuders, 2007, 70ff), díky nimž získají studenti jednak potřebný názor o daném náhodném procesu a náhodném jevu, jehož pravděpodobnost chceme vypočítat, tak i hlubší souvislosti, jako např. vztah mezi relativní (poměrnou) četností výsledků náhodného pokusu a jejich pravděpodobností. Vhodně připravené applety umožňují rychle a efektivně simulovat série opakovaných náhodných pokusů a na základě výsledků pokusů odhadovat teoretickou pravděpodobnost náhodného jevu, případně domonstrovat zákon velkých čísel (Krüger, Sill,  $\&$  Sikora, 2015, s. 174). Tzv. metody Monte Carlo se využívají při řešení mnoha různých problémů z reality, např. z oblasti přírodních věd, techniky a ekonomie (Büchter & Henn, 2007, s. 384). Už proto není na místě výuku pravděpodobnosti zanedbávat.

Program GeoGebra umožňuje vytvářet applety, které simulují mnohonásobně opakované navzájem nezávislé náhodné pokusy. V první kapitole budou představeny dostupné nástroje programu GeoGebra pro generování náhodných čísel, a to jak jednotlivých čísel, tak i jejich sérií v daném počtu. Tyto nástroje budou následně využity pro tvorbu jednoduchých appletů, které simulují opakované hody šestistěnnou hrací kostkou. Příspěvek se obrací především k začínajícím uživatelům programu GeoGebra.

Received by the editors: 18.02.2022

<sup>2020</sup> Mathematics Subject Classification: 97D40, 60-04

Keywords and phrases: Mathematics, Didactic of Mathematics, Probability, Simulation, Dice, GeoGebra.

## 1. NÁSTROJE PROGRAMU GEOGEBRA VHODNÉ PRO SIMULACI HODU **KOSTKOU**

V této kapitole představíme některé nástroje a příkazy programu GeoGebra, které jsou vhodné pro generování náhodných (celých) čísel, tedy vhodné také pro simulace náhodného hodu hrací kostkou.

1.1. Příkaz NahodneMezi. V programu GeoGebra je pro generování náhodného (celého) čísla k dispozici příkaz NahodneMezi(<Minimum (celé číslo)>, <Maximum (celé číslo)>) (dále NahodneMezi), který se zapisuje do příkazového řádku (tzv. vstupního pole). Místo <Minimum (celé číslo) > pro dolní mez a místo <Maximum (celé číslo) > pro horní mez zapíšeme konkrétní celé číslo, např. pro případ šestistěnné hrací kostky je dolní mez 1 a horní mez 6. Příkaz se potvrzuje klávesou Enter. Vygene-rované náhodné (lépe pseudonáhodné, viz poznámka [1.1\)](#page-1-0) číslo se zobrazí v algebraickém okně, např. a = 5. Opakovaným užitím stejného příkazu lze generovat další náhodná čísla, která se zobrazují opět v algebraickém okně postupně pod sebe a liší se písmeny v pořadí podle abecedy: b = 5, c = 2 atd. (Viz obrázek [1.](#page-1-1)) Chceme-li generované číslo označit konkrétním písmenem, např. k, zapíšeme jej do příkazového řádku, např. k = NahodneMezi(1,10) a v algebraickém okně získáme např. zápis  $k = 6$ .

<span id="page-1-0"></span>Poznámka 1.1. Program GeoGebra generuje pomocí příkazu NahodneMezi tzv. pseudonáhodná čísla, která nejsou typickými ("pravými") náhodnými<br>Šísla nebeť isou výsladkom něiského něeddefinovaného elecnitou. Pěsete čísly, neboť jsou výsledkem nějakého předdefinovaného algoritmu. Přesto jsou i tato pseudonáhodná čísla pro potřeby výuky pravděpodobnosti akceptovatelná a použitelná.

Příklad 1.1. Pomocí příkazu NahodneMezi simulujte hod hrací kostkou a generujte náhodná čísla.

Do příkazového řádku zapíšeme  $a = \text{National}(1, 6)$ , neboť výsledkem náhodného pokusu házení hrací kostkou je některé z čísel 1 až 6 (resp. stěna s jedním až šesti puntíky). Výsledek se zobrazí v algebraickém okně, např.  $a = 5$  apod. (Viz obrázek [1.](#page-1-1))

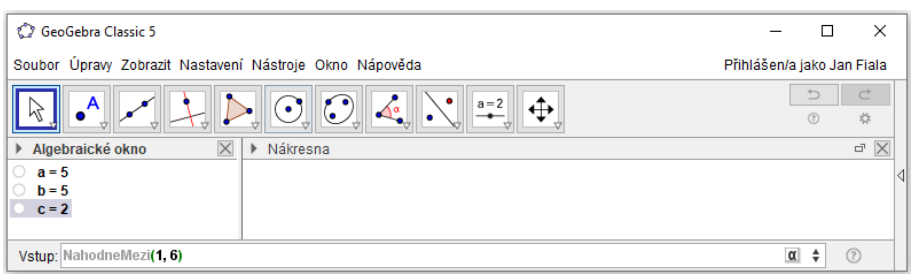

<span id="page-1-1"></span>OBRÁZEK 1. Okno programu GeoGebra s využitým příkazem NahodneMezi.

1.2. Příkaz NahodnyPrvek. Program GeoGebra nabízí také příkaz NahodnyPrvek(<Seznam>) (dále jen NahodnyPrvek), který slouží k náhodnému výběru právě jednoho prvku ze seznamu předem známých (zadaných) prvků, jichž je konečný počet. Užití příkazu lze opět opakovat podle potřeby. Příklad 1.2. Pomocí příkazu NahodnyPrvek simulujte hod hrací kostkou a generujte náhodná čísla.

Ze seznamu  $\{1, 2, 3, 4, 5, 6\}$ , který obsahuje všechny možné výsledky náhodného pokusu házení hrací kostkou, chceme vygenerovat právě jedno číslo. Do příkazového řádku zapíšeme příkaz NahodnyPrvek $(1, 2, 3, 4, 5, 6)$  a v algebraickém okně se podobně zobrazí např.  $a = 6$ ,  $b = 1$  apod. (Viz obrázek [2.](#page-2-0))

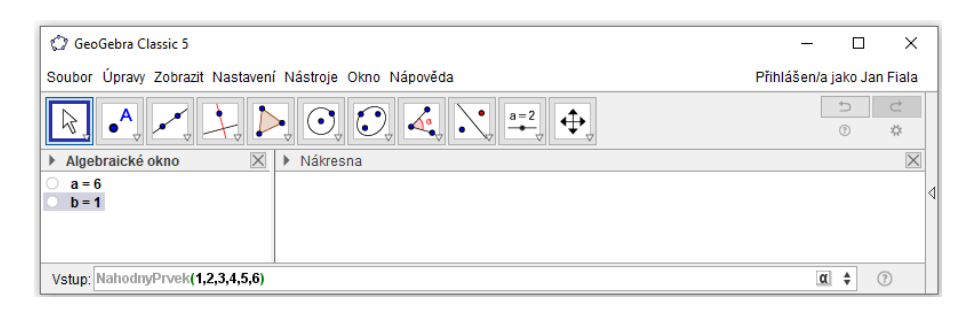

Obrázek 2. Okno programu GeoGebra s využitým příkazem NahodnyPrvek.

<span id="page-2-0"></span>1.3. Generování seznamu náhodných čísel pomocí tabulky a příkazu NahodneMezi nebo NahodnyPrvek. Generovat náhodná čísla užitím příkazu NahodneMezi nebo NahodnyPrvek je relativně pracné a zdlouhavé, a proto není takový postup vhodný do výuky. Výjimkou by snad byly případy, kdy by šlo o jednorázový náhodný pokus. Nevýhodou je, že se vygenerovalo pouze jediné náhodné číslo (nebo bychom museli zadání příkazu opakovat), ale především to, že s náhodnými čísly generovanými postupně do algebraického okna není možné dále přímo pracovat, např. je dále statisticky zpracovávat. Je proto potřeba vytvářet seznamy náhodných čísel. Pro tvorbu seznamu náhodně generovaných čísel lze využít tabulku a výše představený příkaz NahodneMezi.

Příklad 1.3. Do tabulky v programu GeoGebra pomocí příkazu NahodneMezi (nebo pomocí příkazu NahodnyPrvek) generujte sto výsledků náhodných hodů hrací kostkou.

Kliknutím na Zobrazit v hlavním menu a výběrem položky Tabulka si zobrazíme okno s tabulkou. Do buňky A1 tabulky zapíšeme NahodneMezi $(1,6)$ (nebo NahodnyPrvek $(1,2,3,4,5,6)$ ) a potvrdíme klávesou Enter. Tažením malého křížku vpravo při stisku levého tlačítka myši $^1$  $^1$  kopírujeme zadaný vzorec z buňky A1 až do buňky A100 (podobně jako v MS Excel). Genero-vaná náhodná čísla jsou ve sloupci A. (Viz obrázek [3.](#page-3-0)) S takto vytvořeným seznamem náhodných čísel se dá již dále pracovat.

<span id="page-2-1"></span><sup>&</sup>lt;sup>1</sup>Pokud by sloupci s generovanými čísly předcházel sloupec s pořadovými čísly hodu, je funkční – tak jako v MS Excel – také rychlé, dvakrát opakované kliknutí na křížek buňky A1.

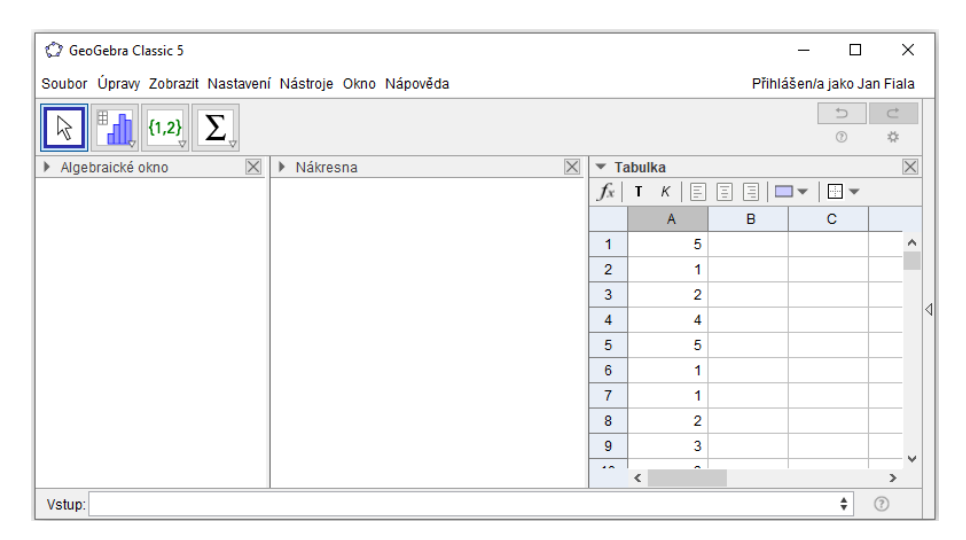

<span id="page-3-0"></span>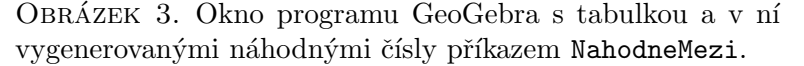

#### 1.4. Generování seznamu náhodných čísel pomocí příkazu

NaplnitBunky. Pro jednorázové vyplnění mnoha buněk tabulky náhodnými čísly lze využít příkaz NahodneMezi spolu s příkazem NaplnitBunky( <Rozsah buňky>, <Objekt> ) (dále jen NaplnitBunky), případně také příkaz NaplnitBunky (<br/> <br/> <br/>Seznam> ).

 $P\check{r}$ klad 1.4. Do tabulky v programu GeoGebra generujte pomocí příkazu NaplnitBunky seznam sta náhodných výsledků hodů hrací kostkou.

Nejdříve si zobrazíme okno s tabulkou (výběrem Tabulka na záložce Zobrazit v hlavním menu). Do příkazového řádku zapíšeme NaplnitBunky( A1:A100, NahodneMezi(1,6) ) a potvrdíme klávesou Enter. Do buněk A1 až A100 se do sloupce A v tabulce vygeneruje sto náhodných čísel od 1 do 6. (Viz obrázek [4.](#page-4-0)) Také takový seznam náhodných čísel je možné dále např. statisticky zpracovávat.

1.5. Seznam náhodných čísel pomocí příkazu Posloupnost. Vygenerovat seznam náhodných čísel konečného počtu pouze jedním příkazem lze také pomocí posloupnosti. Využijeme tvar příkazu Posloupnost (<Výraz>,  $\langle$ Proměnná $>$ ,  $\langle$ Počáteční hodnota $>$ ,  $\langle$ Koncová hodnota $>$ ).

 $P\check{r}$ klad 1.5. Užitím příkazu Posloupnost generujte dvacet náhodných výsledků hodů hrací kostkou.

Do vstupního pole napíšeme Posloupnost (NahodneMezi(1, 6), i, 1, 20) a v algebraickém okně se zobrazí např. 11={5, 4, 4, 6, 1, 1, 4, 3,  $1, 6, 2, 4, 2, 4, 6, 6, 6, 3, 5, 8$ . (Viz obrázek [5.](#page-4-1))

Nevýhodou takového seznamu náhodných čísel zůstává skutečnost, že s ním nelze dále pracovat při statistickém zpracování.

#### 24 JAN FIALA, ANDREAS LINDNER

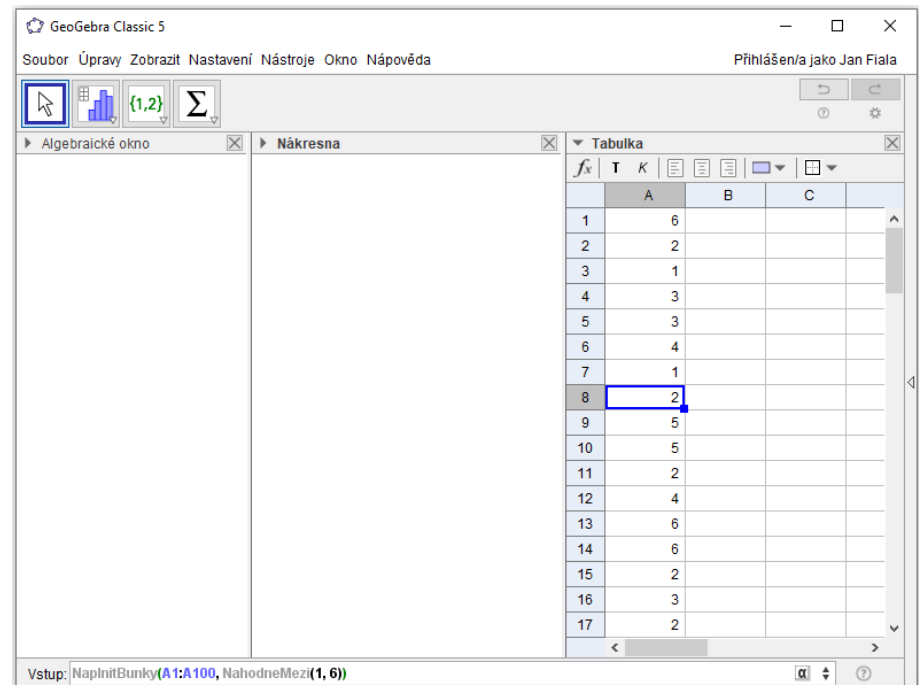

<span id="page-4-0"></span>OBRÁZEK 4. Okno programu GeoGebra s tabulkou a v ní vygenerovanými náhodnými čísly pomocí příkazu NaplnitBunky.

![](_page_4_Picture_92.jpeg)

OBRÁZEK 5. Okno programu GeoGebra s vygenerovanými posloupnostmi náhodných čísel.

## <span id="page-4-1"></span>2. APPLETY PRO SIMULACI HODU HRACÍ KOSTKOU

Dále představujeme jednoduché applety vytvořené v programu GeoGebra, které jsou simulacemi náhodného pokusu hodu hrací kostkou a vhodnými motivačními a výukovými nástroji do školních hodin pravděpodobnosti.

# <span id="page-4-2"></span>2.1. Applet č. 1 pro začátečníky.

Příklad 2.1. V programu GeoGebra sestavte applet, ve kterém se budou simulovat n-násobně opakované nezávislé hody hrací šestistěnnou kostkou za stejných podmínek. V appletu se budou stiskem tlačítka (s vhodným názvem) generovat náhodná čísla od 1 do 6. Výsledky hodů se budou zaznamenávat do tabulky.

Vlastnosti appletu: kliknutím na tlačítko Nový hod kostkou se zobrazí číslo, které vyjadřuje počet puntíků na stěně hrací kostky, která je výsledkem hodu. Výsledek hodu se současně zobrazí v tabulce, aby bylo možné s ním dále pracovat.

Využité prvky: tlačítko s nápisem Nový hod kostkou, příkaz NahodneMezi, funkce záznamu čísla do tabulky. Výsledný applet bude vypadat asi jako na obrázku [6.](#page-5-0)

| ▼ Algebraické okni                        | $\times$<br>Nákresna | $\blacktriangledown$ Tabulka |                             |
|-------------------------------------------|----------------------|------------------------------|-----------------------------|
| $\Box$ $\Box$ $\forall$ fx $\forall$      |                      | $f_x$                        | 目<br>E<br>Κ<br>T            |
| tlačítko1                                 |                      | 賱                            | $\bullet$<br>$\overline{A}$ |
| $a = 2$                                   |                      | 1                            | a                           |
| text1 = " $2"$<br>A1 = "a"<br>O           |                      | $\overline{2}$               | 3                           |
| $A2 = 3$<br>0                             |                      | 3                            | 3                           |
| $A3 = 3$                                  |                      |                              |                             |
| $AA = 4$<br>O                             |                      | 4                            | 4                           |
| $A5 = 1$<br>$\circ$                       |                      | 5                            | 1                           |
| $A6 = 3$<br>$\circ$                       |                      | 6                            | 3                           |
| $AT = 5$<br>$\bigcirc$                    |                      | 7                            | 5                           |
| $AB = 5$<br>$\circ$<br>$A9 = 4$<br>0      |                      | 8                            | 5                           |
| $A10 = 1$<br>$\bigcirc$                   |                      |                              |                             |
| $A11 = 4$<br>$\circ$                      |                      | 9                            | 4                           |
| $A12 = 1$<br>0                            |                      | 10                           | 1                           |
| $A13 = 4$<br>0                            | Nový hod kostkou     | 11                           | 4                           |
| $A14 = 1$<br>0                            |                      | 12                           | 1                           |
| $A15 = 1$<br>0.                           |                      | 13                           | 4                           |
| $A16 = 1$<br>0<br>$A17 = 4$<br>$\bigcirc$ |                      |                              |                             |
| $A18 = 6$<br>0.                           |                      | 14                           | 1                           |
| $A19 = 1$<br>0                            |                      | 15                           | 1                           |

<span id="page-5-0"></span>OBRÁZEK 6. Applet č. 1 na výřezu z okna programu GeoGebra.

Tvorbu appletu popisují následující kroky:

- (1) Úvodní úpravy pracovní plochy v programu GeoGebra: požadujeme nákresnu bez souřadnicového systému, proto kliknutím na pravé tlačítko myši odebereme zobrazení Osy a Mřížky.
- (2) Pomocí příkazového řádku vytvoříme novou proměnnou a, která bude náhodně generovaným celým číslem v rozmezí intervalu  $[1; 6]$ . Zápis v příkazovém řádku má tvar a=NahodneMezi(1,6). Příkaz potvrdíme klávesou Enter. V algebraickém okně se zobrazí např. a=3.
- $(3)$  Na libovolné místo nákresny vložíme tlačítko, které lze nalézt v nástrojové liště v záhlaví okna programu. Při vkládání tlačítka vložíme popisek Nový hod kostkou. Potvrdíme OK. Na ploše se ve zvoleném místě objeví tlačítko s uvedeným popiskem. Aby se po kliknutí na tlačítko vygenerovalo nové náhodné číslo, napíšeme do záložky se skriptem ve vlastnostech tlačítka <code>AktualizaceKonstrukce</code> (). $^2$  $^2$
- $(4)$  Do vhodného místa na nákresně vložíme text. Textem má být číslice, která je symbolem pro náhodně generované číslo od 1 do 6. Text vložíme kliknutím na položku Text z nástrojové lišty. V zobrazeném okně vložíme do části Úpravy možnost  $a$  z nabídky Objekty. V části Náhled se ukáže aktuálně vygenerované číslo od 1 do 6. Potvrdíme OK. Na ploše se zobrazí generované číslo.
- (5) Kliknutím na položku Tabulka v záložce Zobrazit si zviditelníme okno s tabulkou.

<span id="page-5-1"></span> $^2{\rm K}$ aktualizaci dat lze využívat i klávesu F9.

#### 26 JAN FIALA, ANDREAS LINDNER

 $(6)$  Stisknutím pravého tlačítka myši na číslo  $a$  se zobrazí nabídka, z níž vybereme možnost Zaznamenat do tabulky a zvolíme možnost Odstranit všechny stopy. V tabulce se v buňce A1 zobrazí a a současně v záhlaví sloupce A se zobrazí značka pro záznam známá z elektronických zařízení. V algebraickém okně se objeví  $A1 = 'a'$ . Opakovaným stiskem tlačítka se do sloupce A zapisují jednotlivé výsledky hodů, např. 5, 1 atd., současně v algebraickém okně se pod sebou objevují zápisy  $A2 = 5$ ,  $A3 = 1$  atd. (Viz obrázek [6.](#page-5-0))

Tím je applet dokončen a lze vyzkoušet jeho funkčnost.<sup>[3](#page-6-0)</sup> Zaznamenané výsledky simulace hodu kostkou lze pak dále statisticky zpracovávat.

Poznámka 2.1. Při prověřování funkčnosti appletu se občas stane, že se generují za sebou stejná čísla. Nejde samozřejmě o chybu. Stejně tak při házení hrací kostkou k takovým situacím dochází. Podobně nelze očekávat, že se budou výsledky hodů pravidelně střídat nebo že budou mít jednotlivé výsledky totožné četnosti.

Poznámka 2.2. Požaduje-li učitel z didaktických důvodů, aby se všem žákům generovala stejná čísla, je potřeba využít funkci NastavitSeminko (<Celé číslo> ), kam do závorek umístí všichni žáci stejné výchozí celé číslo, např. 3, nebo libovolné jiné, avšak vždy stejné celé číslo.

Applet č. 1 lze různě rozšiřovat a modifikovat. Např. místo generování čísel se mohou kliknutím na tlačítko zobrazovat přímo stěny kostky s 1 až 6 puntíky. (Viz obrázek [7.](#page-6-1))

![](_page_6_Figure_6.jpeg)

<span id="page-6-1"></span>

OBRÁZEK 7. Výřez z nákresny s výsledkem hodu kostkou v podobě stěny s příslušným počtem puntíků (ok).

Dále popisujeme dvě cesty, díky nimž se v appletu budou místo čísel přímo zobrazovat stěny kostky s konkrétním počtem puntíků:

- $(1)$  definujeme podmínky pro zobrazování jednotlivých puntíků v nákresně, nebo
- $(2)$  definujeme podmínky pro zobrazování jednotlivých stěn kostky.

V prvním případě postupujeme podle následujících kroků:

- V rovině si zobrazíme sedm bodů (stejné podoby a velikosti)<sup>[4](#page-6-2)</sup>, které se budou postupně zobrazovat pro výsledky hodů 1 až 6. Okolo bodů umístíme čtverec, který symbolicky ohraničuje stěnu hrací kostky.
- Vytvoříme posuvník s hodnotami 1 až 6 s krokem 1.

<span id="page-6-0"></span> $3$ Applet začne být (a kdykoliv jindy bude) funkční až po zavření okna s vlastnostmi všech objektů.

<span id="page-6-2"></span> $^{4}$ Je potřeba sedmi bodů, neboť pro zobrazení číslic 1, 3 a 5 potřebujeme zviditelnit také bod ležící uprostřed čtvercové stěny kostky.

• Jednotlivým bodům přiřadíme ve vlastnostech podmínky pro jejich zobrazení tak, jak jsou známa jednotlivá zobrazení určitého počtu puntíků. Podmínky pro zobrazení jednotlivých punktíků jsou uve-deny na obrázku [8.](#page-7-0)

$$
(a \ge 4) \land (a \le 6)
$$
\n
$$
a = 6
$$
\n
$$
a \ne 1
$$
\n
$$
a = 6
$$
\n
$$
a \ne 1
$$
\n
$$
(a \ge 4) \land (a \le 6)
$$
\n
$$
(a \ne 2) \land (a \ne 4) \land (a \ne 6)
$$

<span id="page-7-0"></span>OBRÁZEK 8. Podmínky pro zobrazení jednotlivých puntíků pro příslušný výsledek hodu kostkou na výřezu z nákresny.

V záložce Vlastnosti pro každý bod logickým zápisem zapíšeme podmínky zobrazení daného bodu:

- pro 1:  $(a ≠ 2) \land (a ≠ 4) \land (a ≠ 6)$ , pro znak ≠ se napíše ! =, místo znaku ∧ lze využít kombinace  $&&$ , tedy zápis vypadá  $a! = 2 \&\& a! = 4 \&\& a! = 6,$
- $-$  pro 2: dva puntíky se zobrazí vždy vyjma případu, že padne číslo 1, tedy pro levý dolní a pravý horní puntík vložíme vlastnost  $a \neq 1$  ve tvaru  $a! = 1$ ,
- $-$  pro 3: řeší zobrazení čísel jedna a dva,
- $-$  pro 4: budou zobrazeny pouze puntíky v rozích, tj. zůstává v platnosti zobrazení puntíků pro číslo 2 a pro zbylé rohové puntíky je potřeba přidat do podmínek zobrazení objektu ( $a \geq$ 4)  $\wedge$   $(a \leq 6)$  ve tvaru  $a \geq 4$  & &  $a \leq 6$ ,
- $-$  pro 5 a 6: řeší podmínky zobrazení zbylých čísel.
- Vložíme tlačítko a jeho popisek upravíme na Nový hod kostkou. Do skriptu napíšeme <mark>AktualizaceKonstrukce(</mark>). $^{5}$  $^{5}$  $^{5}$

Pro zobrazení celých stěn kostky s příslušným počtem puntíků lze postupovat tak, že si připravíme či stáhneme z Internetu obrázky (stejných vlastností a vzhledu) všech šesti stěn hrací kostky. Obrázky umístíme tak, aby se navzájem přesně překrývaly. Každému z šesti obrázků nastavíme ve vlastnostech v části Pro pokročilé podmínky jeho zobrazení, např. pro obrázek se stěnou s jedním puntíkem vložíme  $a==1$  atd.<sup>[6](#page-7-2)</sup> Obrázky se tak budou zobrazovat podle hodnoty  $a$ , kterou generuje příkaz NahodneMezi.

## <span id="page-7-3"></span>2.2. Applet č. 2 pro začátečníky.

 $P\check{r}$ klad 2.2. V programu GeoGebra sestavte applet, ve kterém se bude simulovat n-násobně opakovaný hod hrací kostkou za stejných podmínek a v četnostní tabulce vyhodnocovat absolutní četnost jednotlivých výsledků. Připojte sloupcový diagram absolutních četností.

<span id="page-7-1"></span> ${}^{5}K$  aktualizaci dat lze využívat i klávesu F9.

<span id="page-7-2"></span> ${}^{6}Dv$ ěma po sobě jdoucími rovnítky se zapisuje podmínka, že a=1.

Vlastnosti appletu: kliknutím na tlačítko Nová série hodů se v tabulce zobrazí nový seznam generovaných čísel a v nákresně se zobrazí sloupcový diagram s absolutními četnostmi jednotlivých výsledků.

Využité prvky: tabulka, funkce NahodneMezi, funkce CountIf, tlačítko s popiskem Nová série hodů, sloupcový diagram se šesti sloupci pro absolutní četnosti jednotlivých výsledků.

Tvorbu appletu pro n opakování náhodného pokusu házení hrací kostkou je popsán v následujících krocích:

- (1) Po otevření programu GeoGebra si kliknutím na položku Tabulka v části Zobrazit v hlavním menu zobrazíme pole Tabulka, ve kterém budeme evidovat výsledky série hodů kostkou.
- $(2)$  V tabulce si označíme název prvního sloupce jako *Číslo hodu* a název druhého sloupce jako Výsledek hodu.
- (3) Podobně jako v programu MS Excel vložíme číselné pořadí hodů. Každý výsledek hodu se generuje pomocí funkce NahodneMezi, tedy do každé buňky pro výsledek hodu zapíšeme příkaz NahodneMezi(1,6). Tuto operaci lze velmi snadno provést dvojitým kliknutím na malý čtvereček vpravo dole u první buňky s vloženou funkcí NahodneMezi.
- $(4)$  Tabulku četností vytvoříme opět v části Tabulka. Záhlaví označíme 1, 2,  $\ldots$ , 6. Četnost jednotlivých hodnot určíme pomocí funkce CountIf (<Podmínka>, <Seznam> ), která je známa z MS Excel. Např. pro zjištění počtu výsledků 1 zapíšeme do buňky =CountIf ( x==1, B2 : B101 ), podobně pro další výsledky hodů.
- $(5)$  V nákresně vytvoříme sloupcový diagram vyjadřující absolutní četnosti hodů: kliknutím do nákresny ji aktivujeme a do vstupního řádku zapíšeme SloupcovyGraf (<Seznam dat>, <Seznam četností> ). Do závorky vložíme datové řady z tabulky četností, v našem případě byl celý příkaz SloupcovyGraf (D1:I1, D2:I2). Vlastnosti sloupcového diagramu lze upravit ve vlastnostech diagramu.
- $(6)$  Do nákresny vložíme tlačítko s názvem Nová série hodů. Aby se kliknutím změnily (aktualizovaly) výsledky házení kostkou v tabulce, zapíšeme do prvního řádku v záložce Po kliknutí v části Skriptování ve vlastnostech tlačítka AktualizaceKonstrukce().

Tím je applet s požadovanými vlastnostmi vytvořen. Náš applet ukazuje obrázek [9.](#page-9-0)

 $Poznámka 2.3.$  Na obrázku [9](#page-9-0) je znázorněna také přímka (rovnoběžná s vodorovnou osou) s průsečíkem na ose  $y$  v čísle  $\frac{100}{6}$ . Jde o střední hodnotu každého z možných výsledků při hodu hrací kostkou při sérii sta hodů. Přímku lze do obrázku doplnit zadáním y=100/6 do vstupního řádku.

![](_page_9_Figure_1.jpeg)

OBRÁZEK 9. Applet č. 2 na výřezu z pracovního okna programu GeoGebra.

### <span id="page-9-0"></span>3. INSPIRACE PRO VLASTNÍ TVORBU UČITELŮ

Applety vytvořené v programu GeoGebra jsou hojně zastoupeny v sekci Materiály na webových stránkách programu GeoGebra. Výše uvedený applet č. 1 (kapitola [2.1\)](#page-4-2) a applet č. 2 (kapitola [2.2\)](#page-7-3) lze obsahově rozšiřovat co do šíře zprostředkovaného učiva i konstrukčně co do množství i pestrosti (tím však i náročnosti) použitých nástrojů programu GeoGebra. Pro inspiraci uvádíme applet, ve kterém se simuluje Zákon velkých čísel. (Viz obrázek [10.](#page-9-1)) Na webových stránkách <https://www.geogebra.org/m/bvcCg4H3> lze nalézt mnoho dalších appletů a vhodných námětů do výuky pravděpodobnosti na školách všech vzdělávacích stupňů.

![](_page_9_Figure_5.jpeg)

<span id="page-9-1"></span>OBRÁZEK 10. Applet A. Lindnera a R. Schmidta pro simulaci Zákona velkých čísel

## ZÁVĚR

V příspěvku byla detailně popsána tvorba dvou jednoduchých appletů v programu GeoGebra. Sestavené applety simulovaly náhodný proces hodu hrací kostkou. Zvlášť didakticky cenný do výuky pravděpodobnosti a statistiky je applet, ve kterém lze sledovat, jak se v jednotlivých sériích s celkem sty hody kostkou mění absolutní četnosti jednotlivých výsledků pokusu. Snadné generování výsledků náhodných procesů významně urychluje sběr dat, vlastní výuku, a tím i porozumění učivu. Applety mohou učitelé vytvářet samostatně, společně se žáky nebo nechat žáky vytvořit applety doma. Applety lze velmi efektivně využít ve výuce pravděpodobnosti např. při hledání odhadů pravděpodobnosti náhodných jevů, kde však je potřeba provést velké množství opakování pokusů. Didaktické aspekty simulací náhodných procesů (pokusů) podrobně rozebírají Krüger, Sill a Sikora (2015, s. 168–180). Soubory s applety jsou k dispozici na vyžádání u autorů příspěvku.

### LITERATURA

- [1] Bärbel, B., Büchter, A., & Leuders, T. (2007). MathematikMethodik. Cornelsen.
- [2] Büchter, A., & Henn, H.-W. (2007). Elementare Stochastik. Springer.
- [3] Krüger, K., Sill, H.-D., & Sikora, Ch. (2015). Didaktik der Stochastik in der Sekundarstufe I. Springer.
- [4] Lindner, A. (2021). Würfeln und relative Häufigkeit. GeoGebra. <https://www.geogebra.org/m/bvcCg4H3>.

KATEDRA APLIKOVANÉ MATEMATIKY A INFORMATIKY, EKONOMICKÁ FAKULTA, JIHOČESKÁ univerzita v Českých Budějovicích, Studentská 13, 370 05 České Budějovice, PÄDAGOGISCHE HOCHSCHULE OBERÖSTERREICH, KAPLANHOFSTR. 40, 4020 LINZ Email address: fiala@ef.jcu.cz, andreas.lindner@ph-ooe.at